## **Gestión de Calendarios**

Desde el menú  $\geq$  se pueden definir múltiples calendarios a asignar a cada tarea y a cada vínculo.

Al realizar una creación automática del plan de trabajo, el programa asigna a cada tarea el calendario de código 1. Este calendario considera laborables todos los días del año. Para modificar la relación de festivos de este calendario o para crear calendarios nuevos, debemos situarnos en el menú **Calendario**.

Para crear un nuevo calendario basta con clicar en  $\leq$  e indicar un código (1 o 2 dígitos numéricos) y una descripción en la vista mostrada a continuación:

 $\pmb{\times}$ 

Una vez creado el calendario se deberá personalizar con los días festivos. Para definir días festivos, señaladlos en el calendario o en la barra de los días de la semana y marcadlos como Festivo mediante el icono  $\geq$  y durante los años sucesivos seleccionados (2017,2018,2019,...) mediante la barra  $\geq$ .

El programa marcará en el calendario, en rojo, los días definidos como festivos.

Con el botón **Copiar** podemos copiar la definición de festivos de un calendario definido al plan de trabajo de otra obra o de otro calendario y aparecerán en el desplegable de la vista anterior.

 $\pmb{\times}$ 

Recordad  $\geq$  disponible en la parte inferior del calendario antes de salir de esta vista para salvar los cambios.

From: <http://wiki.itec.cat/> - **Wiki**

Last update: **2017/11/28 09:22**

Permanent link: **[http://wiki.itec.cat/doku.php?id=tcqi:tcqi\\_modulos:tcqi\\_pla:vista\\_calendarios](http://wiki.itec.cat/doku.php?id=tcqi:tcqi_modulos:tcqi_pla:vista_calendarios)**

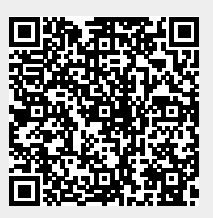